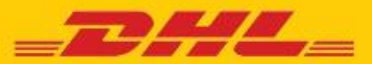

# **DHL MYBILL FREQUENTLY ASKED QUESTIONS**

## การจัดการบัญชี

#### **สามารถจดัการบญั ชแีละการตงั้คา่ ผใู้ชไ้ดอ้ ยา่ งไร**

ในหน้าจอ **บญั ชขี องฉนั** คณุ สามารถแกไ้ขการตัง้คา่ บัญชี ้รวมถึงรหัสผ่านและการตั้งค่าผู้ใช้ได้ หากมีการจำกัดสิทธิ์การเข้า ใชง้าน ผใู้ชจ้ะตอ้ งตดิ ตอ่ ขอความชว่ ยเหลอื จาก AR Manager (Admin User) ไปที่หน้าจอ ว**ิธีใช**้ เพื่อดูข้อมูลเพิ่มเติม

#### **สามารถจดัการรายชอื่ ผใู้ชเ้พมิ่ เตมิ ในบญั ชขี องฉนั ได้ อย่างไร**

หากได้รับสิทธิ์ จะมีป่ม*จัดการ* แสดงอย่ที่ด้านล่างของหน้าจอ **บัญชีของฉัน** ปุ่ม *จัดการ* ช่วยให้ผู้ใช้สามารถเพิ่มและจัดการ ผ่ใช้เพิ่มเติมในบัญชีนั้นๆ ได้ หากมีการจำกัดสิทธิ์การเข้าใช้งาน ผใู้ชจ้ะตอ้ งตดิ ตอ่ ขอความชว่ ยเหลอื จาก AR Manager (Admin User)

#### **การเพมิ่ ผใู้ชราย ้ ใหม่:**

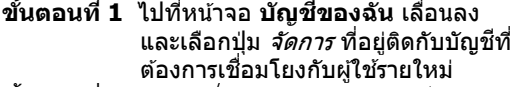

- **ขั้นตอนที่ 2** คลิก *เพิ่มผู้ใช้รายใหม่* (กล่องสีเขียว) พิมพ์ที่อยู่อีเมล และบันทึก
- **ขั้นตอนที่ 3** คลิก จัดการ อีกครั้ง และเลือก สิทธิ์การใช้งานฟังก์ชันและวิธีการส่ง

#### **จดัการผใู้ชท้ มี่ อียแล้ว ู่ :**

- **ขั้นตอนที่ <b>1** เลือกปุ่ม *จัดการ* ที่อยู่ติดกับบัญชีที่คุณต*้*องการ แก ้ไข
- **ขั้นตอนที่ 2** เพิ่ม/ลบเครื่องหมายถูกในช่องที่อยู่ติดกับ ่ ฟังก์ชันที่คณต้องการให้ผ้ใช้มีสิทธิ์เข้าใช้งาน
- **ขั้นตอนที่ <b>3** เลือกป่ม *บันทึก* เพื่อบันทึกการเปลี่ยนแปลง ของคุณ

**หากต้องการปรับเปลี่ยนหัวข้ออีเมล สามารถท าได้หรือไม่** สามารถท าได้โปรดสง่ อเีมลมาที่ **[invoicequery@dhl.com](mailto:invoicequery@dhl.com)** เพอื่ ขอความชว่ ยเหลอื จาก DHL

## **หลังจากลงทะเบียนครั้งแรก บญั ชีDHL ทั้งหมดจะสามารถ ใชง้านผา่ น DHL MyBill ได้โดยอัตโนมัติหรือไม่**

• **ส าหรบั** AR Manager (Admin User) **:** ได ้เมื่อการ ลงทะเบียนของคุณ ได ้รับการอนุมัติแล้ว จะสามารถจัดการบัญชี ึการเรียกเก็บเงิน ที่เกี่ยวข้องทั้งหมดภายในกล่มบัญชีลกหนี้ได้

• **ส าหรบัผจู้ ดัการฝ่ ายการเรียกเก็บเงิน (User) :** ไม่ได ้ คุณจะได ้รับการแจง้เตอื นใหต้ ดิ ตอ่ ผใู้ชใ้นบรษิ ัททไี่ ด ้รับ มอบหมายให้เป็น AR Manager (Admin User) ซึ่งจะเป็นผ่ให้ ้สิทธิ์การเข้าใช้งาน สำหรับคำถามเพิ่มเติมเกี่ยวกับการเข้าใช้งาน โปรดติดต่อ **invoicequery@dhl.com**

#### **สามารถเพมิ่ บญั ชใีนการลงทะเบยี นทมี่ อียแล้ว ู่ ได้อย่างไร** หากต้องการเพิ่มบัญชีในบัญชีที่มีอย่แล้ว สามารถใช้ฟังก์ชัน *ลงทะเบียนการใช้งาน MvBill* ในหน้าล็อกอินและดำเนินการ ลงทะเบียนเหมือนเป็นบัญชีใหม่ การสร้างบัญชีใหม่ด้วยที่อย่ อีเมลเดียวกันกับการลงทะเบียนที่มีอย่เดิมจะถูกนำไปเชื่อมโยง กับบัญชที ลี่ งทะเบยีนไวก้ อ่ นหนา้นใี้น MyBill โดยอัตโนมัติ ลกค้าที่มีบัญชีตั้งแต่สองบัญชีขึ้นไปควรลงทะเบียนบัญชีทั้งหมด เพื่อให้แน่ใจว่าจะสามารถเห็นข้อมลการเรียกเก็บเงินที่เกี่ยวข้อง ทั้งหมด

#### **ขั้นตอนที่ 1** ไปที่ **https://mybill.dhl.com/login ขั้นตอนที่ 2** คลิกที่ไอคอน ลงทะเบยีนการใชง้าน MyBill **ขั้นตอบที่ 3** ทำตาบขั้นตอบที่แบะบำ

หากต้องการลงทะเบียนเพิ่มมากกว่า 5 บัญชี สามารถส่งรายการ หมายเลขบัญชีและข้อมูลการล็อกอินที่มีอยู่แล้วพร้อมทั้งที่อยู่ ้อีเมลของคุณ (<u>ไม่ต้องแจ้งรหัสผ่าน</u>) มาที่: **invoicequery@dhl.com**

#### **สามารถเปลี่ยนรหัสผ่าน MyBill ได้อย่างไร**

ในหน้าจอ **บญั ชขี องฉนั** คุณสามารถแก ้ไขรหัสผ่าน ข ้อมูลผใู้ช ้ ู้และการตั้งค่าบัญชีได<sub>้</sub> ไปที่หน้าจอ วิ**ธีใช**้ เพื่อดข้อมูลเพิ่มเติม **หมายเหตสุ าคญั :** การเปลี่ยนรหัสผ่านของคุณผ่านทาง MyBill โดยตรงจะไม่เปลี่ยนรหัสผ่านของคุณใน DHL.com สำหรับการ ส่งสินค้าออนไลน์

## **จะเกดิ อะไรขนึ้ เมอื่ ลมื รหสัผา่ น**

หากคุณทราบที่อยู่อีเมลที่ลงทะเบียนไว้กับบัญชีของคุณ ให้ไปที่ **https://mybill.dhl.com/login** และคลิกลิงก์ *ลึมรหัสผ่าน* หากไม่ทราบที่อย่อีเมลสำหรับบัญชีที่มีอย่แล้ว กรุณาตดิ ตอ่ ขอความชว่ ยเหลอื จาก DHL ผ่านทางอีเมล: **invoicequery@dhl.com**

## **สามารถเปลยี่ นรปู แบบไฟลใ์บแจง้หนที้ สี่ ง่ ใหฉ้ นั ได้ อย่างไร**

- **ขั้นตอนที่ 1** ไปที่หน้าจอ **บญั ชขี องฉนั** และเลื่อนลงไปที่ ้ด้านล่างของหน้าเพื่อดูรายการบัญชีที่คุณ ลงทะเบียนไว้
- **ขั้นตอนที่ 2** เลือกป่ม *จัดการ* ที่อย่ติดกับบัญชีที่คณ ต ้องการอัพเดต
- **ขั้นตอนที่ 3** ใต้ *วิธีการส่งอีเมลที่ต้องการ* จะมีเมนให้เลือ ที่ต้องการ
- **ขั้นตอนที่ <b>4** เลือกป่ม *บันทึก* เพื่อบันทึกการเปลี่ยนแปลง ของคุณ

# ใบแจ้งหนี้

#### **สามารถดใูบแจง้หนี้DHL ทยี่ งัไมไ่ ดช้ าระเงนิ ไดจ้ ากทใดี่** ใบแจ้งหนี้ที่ยังไม่ได้ชำระเงินทั้งหมดจะแสดงอยู่บน **แดชบอร์ด MyBill**:

**รายการทยี่ งัไมไ่ ดช้ าระ –** แสดงใบแจ้งหนี้ทั้งหมดที่ยังไม่ได ้ ชำระเงิน

**ใบแจง้หนที้ มี่ ปัญหา ี –** แสดงใบแจ้งหนี้ทั้งหมดที่มี การแจ้งปัญหา

**ครบกำหนด –** แสดงใบแจ้งหนี้ทั้งหมดที่มีกำหนดชำระเงินวันนี้ หรือก่อนหน้านี้

#### **ท าไมยอดรวมบนแดชบอร์ด DHL MyBill จึงไม่เท่ากับ ยอดรวมของใบแจง้หนที้ แี่ สดงอยทู่ งั้หมด** ยอดรวมใน **แดชบอร์ด MyBill** จะแสดงเฉพาะใบแจ้งหนี้ที่ครบ ก าหนดตามสถานะปัจจุบันเท่านั้น

## **สามารถรับใบแจง้หนใี้นรปู แบบใดไดบ้ า้ง**

สามารถดาวน์โหลดใบแจ้งหนี้ได้หลายรูปแบบ ซึ่งรวมถึงไฟล์ CSV (สำหรับนำเข้าสเปรดชีต เช่น ใน Excel), PDF (เหมาะสำหรับการ พมิ พห์ รอื สง่ เป็นไฟลแ์ นบ) และ XML

จะมีเอกสารประกอบเพิ่มเติมสำหรับใบแจ้งหนี้ทั้งหมดหรือไม่ มี สามารถเรียกดูใบแจ้งหนี้ที่มีเอกสารประกอบเพิ่มเติมใน DHL MyBill

#### **สามารถดาวนโ์หลดและพมิ พส์ าเนาใบแจง้หนตี้ น้ ฉบบั ได้อย่างไร**

สำหรับ PDF ให้วางตัวชี้เมาส์บนข้อมูลใบแจ้งหนี้ที่ด้านขวา ของ **แดชบอร์ด MyBill** หรือหน้าจอ **รายการที่ถูกเก็บไว้**ปุ่ม *ไฟล์ PDF ใบแจ้งหนี้* จะปรากฏขึ้น ให้คลิกที่ปุ่มนั้น จากนั้นจะมีเมนู ปรากภขึ้นที่มมล่างของหน้าจอ หากต้องการพิมพ์ทันที ให้คลิ๊ก *เปิด* จากนั้นใช้ฟังก์ชันพิมพ์จากโปรแกรม Adobe Reader ของคุณ

ส าหรับรปู แบบอนื่ ให้เลือกใบแจ้งหนี้จาก **แดชบอร์ด MyBill**  หรือหน้าจอ **รายการที่ถูกเก็บไว้**โดยคลิกชอ่ งสเี่ หลยี่ มที่อยู่ ทางซ้ายของบรรทัดรายการนั้น ปุ่ม *ดาวน์โหลด* จะปรากฏ ี่ เหนือรายการใบแจ้งหนี้ ให้คลิกป<sup>ุ่</sup>มนี้ จากนั้นเลือกรปแบบ<sup>ไ</sup>ฟล์ ้ที่ต้องการ หลังจากเลือกแล้ว ให*้*คลิกป่ม *ดาวน์โหลด* ที่อย่ ทางขวาของหน้าจอ จะมีเมนูปรากฏขึ้นที่มุมล่างของหน้าจอ หาก ต้องการพิมพ์ทันที ให้คลิก *เปิด* ซึ่งระบบจะสร้าง ไฟล์ zip ชั่วคราวที่คณสามารถเปิดเอกสารแต่ละรายการและพิมพ์ ได้

#### **สามารถดไู ดห้ รอืไมว่ า่ ใครเขา้ใชง้านใบแจง้หนหี้ รอืชปเมนท์ ิ ของฉันใน MyBill**

ได้ คลิกที่ *ใบแจ้งหนี้* โดยตรง (ไม่ใช่ที่ช่องสี่เหลี่ยมทางซ้ายของ บรรทัดรายการ) ระบบจะพาคุณไปที่หน้าจอ**ใบแจง้หนี้** เลือก **ประวตั ใิบแจง้หนี้**ดูรายละเอียดตัวเลือกต่างๆ ได ้ที่นี่

#### **จะเกดิ อะไรขนึ้ กบั ใบแจง้หนหี้ ลงัจากมกี ารช าระเงนิ แลว้** หลังจากมีการชำระเงินแล้ว ใบแจ้งหนี้จะไม่แสดงอย่บน **แดชบอร์ด MyBill** อีกต่อไป โดยสามารถเรียกดูได ้ในหน้าจอ **รายการที่ถูกเก็บไว้**

# <u>บั</u>ญชีลกหนี้

**บทบาทหน้าที่ของ AR Manager (Admin User) คืออะไร** ่ เป็นระดับการเข้าถึงที่อนุญาตให้ผู้ใช้ที่ได้รับมอบหมายทำหน้าที่ ี เป็นผัดแลบัญชีการเรียกเก็บเงินทั้งหมดที่เชื่อมโยงกับกล่มบัญชี ลูกหนี้เดียวกันสำหรับลูกคำ

#### **ควรตดัสนิ อยา่ งไรวา่ ใครจะท าหนา้ทเี่ ป็น AR Manager (Admin User)** ระบบจะมอบหมายหน้าที่นี้โดยอัตโนมัติให้กับ ผ่ใช้คนแรกที่ลงทะเบียนบัญชีการเรียกเก็บเงินภายในกล่ม <u>บัญชีลู</u>กหนี้

ี่หากคุณเป็นลูกค้าเก่าที่ได้ลงทะเบียนไว้ก่อนหน้านี้ ที่อยู่อีเมล ของผู้ใช้ที่มีวันที่ลงทะเบียนแรกสุดจะถูกกำหนดให้เป็น AR Manager (Admin User)

## **ท าไมแดชบอรด์ ของฉนัจงึแสดงบญั ชอื่นๆ ี**

หากแดชบอร์ดของคุณแสดงบัญชีการเรียกเก็บเงินอื่นๆ เพิ่มเติม ี่ แสดงว่าที่อย่อีเมลผ่ใช้ของคณถกกำหนดให้ทำหน้าที่ AR Manager (Admin User) สำหรับบัญชีทั้งหมดที่เชื่อมโยงกับกล่ม บัญชีลูกหนี้นั้นๆ

## การแจ้งปัญหา

## **สามารถแจ้งปัญหาเกยี่ วกบัคา่ บรกิ ารบนใบแจง้หนไี้ดอ้ ย่างไร**

่ ใน**แดชบอร์ด MvBill** ให้เลือกใบแจ้งหนี้ที่ต้องการโดยคลิก ช่องสี่เหลี่ยมที่อยู่ทางซ้ายของบรรทัดรายการนั้น ปุ่มแจ้งปัญหาจะปรากฏขึ้น ให้คลิกที่ปุ่มนั้น ระบบจะแจ้งให้คุณ ป้อนรายละเอียดคำถามของคณ แล้วส่ง สำหรับคำแนะนำ เกี่ยวกับวิธีการแจ้งปัญหาแบบทีละขั้นตอน ให้ไปที่ หน้าจอ ว**ิธีใช***้* **และทำตามขั้นตอนที่อธิบายไว้ในส่วน***การแจ้ง* ปัญหา

## **จะทราบได้อย่างไรว่าปัญหาที่แจ้งได้รับการแก้ไขแล้ว**

เมื่อมีปัญหาเกี่ยวกับใบแจ้งหนี้สถานะของใบแจ้งหนี้ ้จะเปลี่ยนเป็น *มีปัญหา* หลังจากปัญหาได*้*รับการแก้ไขแล้ว สถานะใบแจ้งหนี้จะได ้รับการอัพเดตเพื่อแสดงสถานะปัจจุบัน และ คุณยังสามารถเลือก ประวัติการแจ้งปัญหา แล้วเลือก ดูการแจ้ง *ป๊ญหา* เพื่อดข้อมลเพิ่มเติมได*้* 

## **สามารถดูปัญหาที่แจ้งได้อย่างไร**

- เลือกแท็บ **ใบแจง้หนที้ มี่ ปัญหา ี** บนหน้าจอ **แดชบอร์ด MyBill**
- คลิกที่ใบแจ้งหนี้จากนั้นคลิกแท็บ **ประวัติการแจ้งปัญหา**
- ไปที่หน้าจอ **รายงาน** และดาวน์โหลด รายงานการแจ้งปัญหา

สำหรับข้อมูลเพิ่มเติมเกี่ยวกับวิธีดาวน์โหลดรายงานการแจ้งปัญหา ้ไปที่หน้าจอ ว**ิธีใช***้* **และทำตามขั้นตอนที่อธิบายไว้ในส่วน การ แจ้งปัญหา**

## ก าหนดอัตราค่าบริการแล ้วแต่ยังไม่ออกใบแจ้งหนี้ (RBNI)

## **แท็บก าหนดอัตราค่าบริการที่รอการออกใบแจง้หนไี้มป่ รากฏ อยู่บนแดชบอร์ดหลัก**

มีสองเหตุผลที่ทำให้คุณไม่เห็นแดชบอร์ด RBNI บนหน้าจอแดช บอร์ดหลัก:

อาจไม่มีชีปเมนท์ใดๆ ให้ดู คุณจะสามารถดู แดชบอร์ด RBNI ได้ ้เมื่อมีชิปเมนท์เท่านั้น

## **อัตราค่าบริการใน RBNI เป็ นอัตราสรปุ ขนั้ สดุ ทา้ยใชหรื ่ อไม่**

ไม่ใช่ แม้ว่าเรามุ่งหวังที่จะทำให้อัตราดังกล่าวแม่นยำมากที่สุด แต่ ื่อย่างไรก็ตาม ขอแจ้งให้ทราบว่าค่าบริการที่ปรากฏในฟังก์ชัน RBNI นั้น จะยังไม่ใช่อัตราสดท้ายจนกว่าจะมีการออกใบแจ้งหนี้

## การเช็คราคาค่าบริการขบส่ง

## **ผลลัพธ์การเช็คราคาคา่ บรกิ ารขนสง่ เป็ นข้อมูลที่เจาะจง เฉพาะบญั ชใีชห่ รอืไม่**

**ใช่ เมอื่ เลอืกหมายเลขบญั ชีคุณจะได้รับผลลัพธ์การเช็คราคา คา่ บรกิ ารขนสง่ ส าหรบัหมายเลขบญั ชนี นั้ ๆ โดยเฉพาะ**

#### **หากไมท่ ราบขนาดของชปิ เมนท์ยังสามารถท าการค้นหา ได้หรือไม่**

ี่สามารถทำได้ ไม่จำเป็นต้องระบุขนาดของชิปเมนท์ในการเช็คราคา ค่าบริการขนส่ง แต่การระบุขนาดของชิปเมนท์จะเพิ่มความแม่นยำ ของผลลัพธ์

หมายเหตฺ: อาจไม่จำเป็นต้องกรอกข้อมูลขนาด แต่จำเป็นต้องกรอก ข้อมลน้ำหนัก

อื่นๆ

#### **สามารถยกเลิกบริการ DHL MyBill ได้อย่างไร** หากต้องการยกเลิกบัญชี DHL MvBill ของคุณ กรุณาติดต่อ ์ที่หมายเลข **02-345 5099** หรือส่งอีเมลมาที่ **invoicequery@dhl.com**